## How to Submit a FERPA

- 1. Log into PVPlace [\(https://www.pvamu.edu/pvplace/\)](https://www.pvamu.edu/pvplace/) using your PVAMU username and password
- 2. Select Panthertracks
- 3. FERPA is the last item listed under the Student menu, select it.

- 4. The FERPA Release Form will open. Read the whole form, you can decide exactly what information is shared and who it can be shared with.
- 5. Answer each of the questions about disclosing your: Student Accounts, Admissions, Registration, Academic Records, Financial Aid & Directory Information.
- 6. Next list the person(s) authorized to receive this information, their relationship to you and the code word they must use to as questions and receive information.

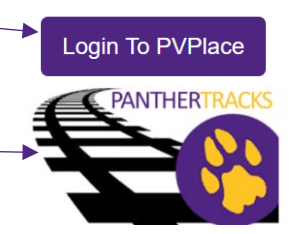

## **Student and Financial Aid**

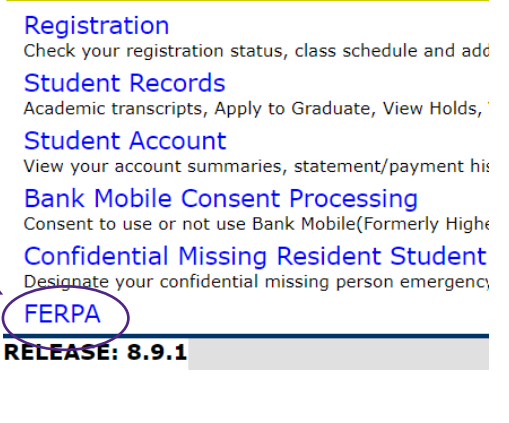

**FERPA Release Form** 

The Family Educational Rights and Privacy Act

## **DISCLOSURES & NONDISCLOSURES**

I am hereby granting consent for the following

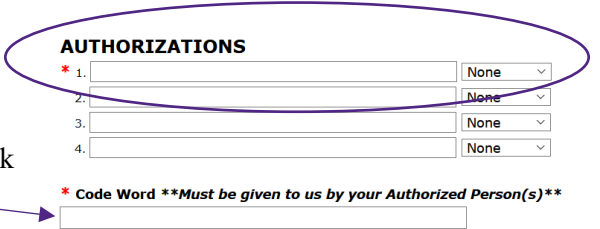

7. Lastly, read the closing statements (listed below), type your name and student id number and press submit. This authorization is valid until canceled or a new FERPA is completed. This student (You) may cancel or change this release at any time by submitting another FERPA form through Panthertracks (SSB). I give permission for Prairie View A&M University to release selected items below to the recipient(s) listed. I hereby release PVAMU, its Trustees, officers, employees and agents from any liabilities based on the release of records pursuant to this authorization form.

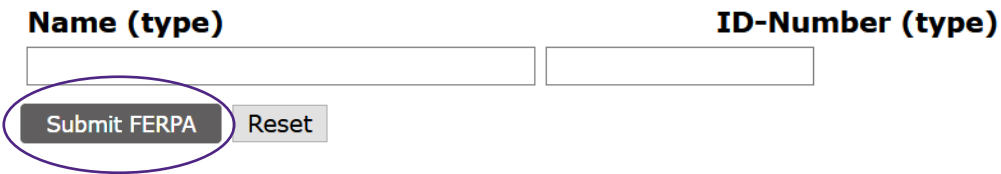